## **How to use Films On Demand**

It is recommended to use Firefox or Google Chrome latest browser versions (avoid Internet Explorer).

1. In course Content, click the New button and choose Create a File. In the HTML Editor window, click the **Insert Stuff** button:

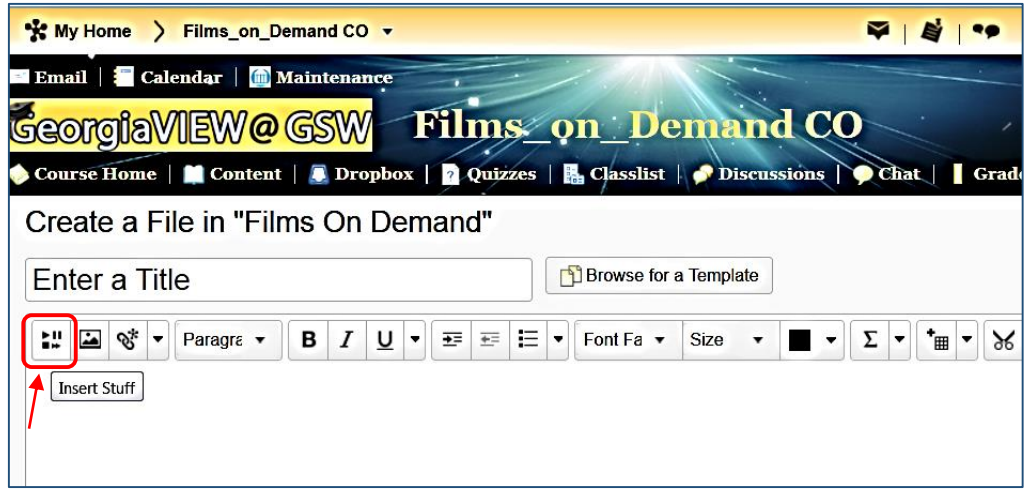

2. In the Insert Staff pop-up window, click Films On Demand in the left panel

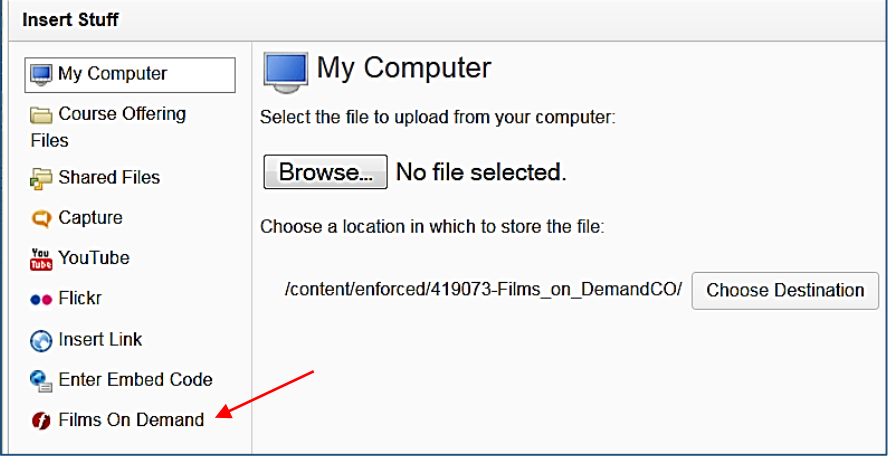

3. Enter a keyword and search the catalog by title, segment or video transcript. Click the Search button:

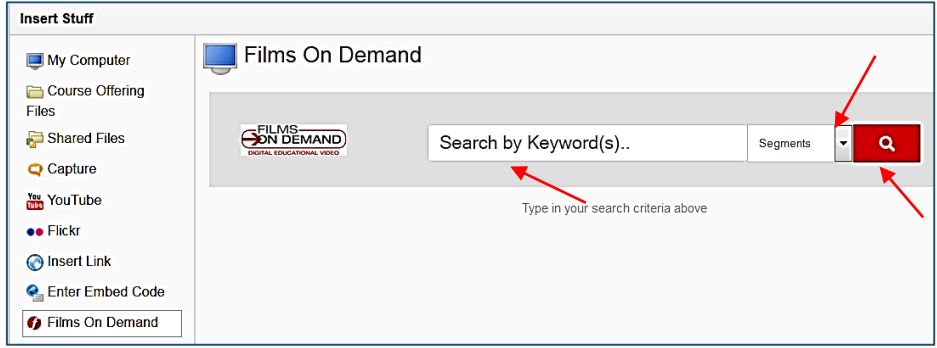

4. The videos can be previewed directly from the search results and then inserted into the editor by clicking the "Embed" button:

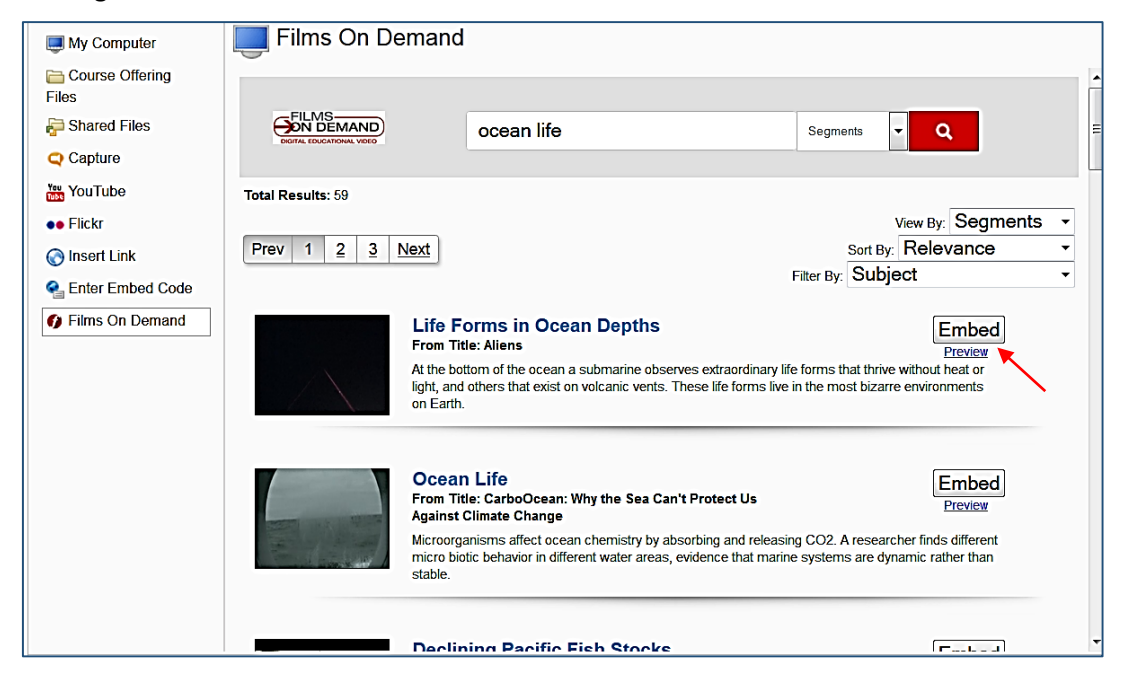

5. Once the video is embedded, click the Insert button:

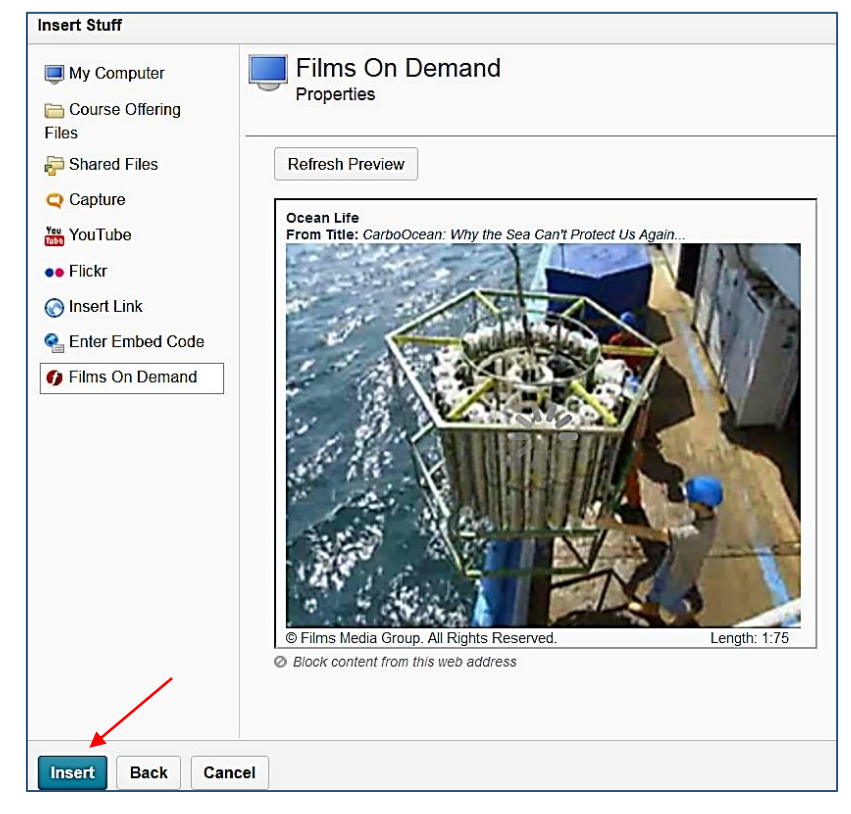

7. To publish the video and make visible to students, click the Publish button below:

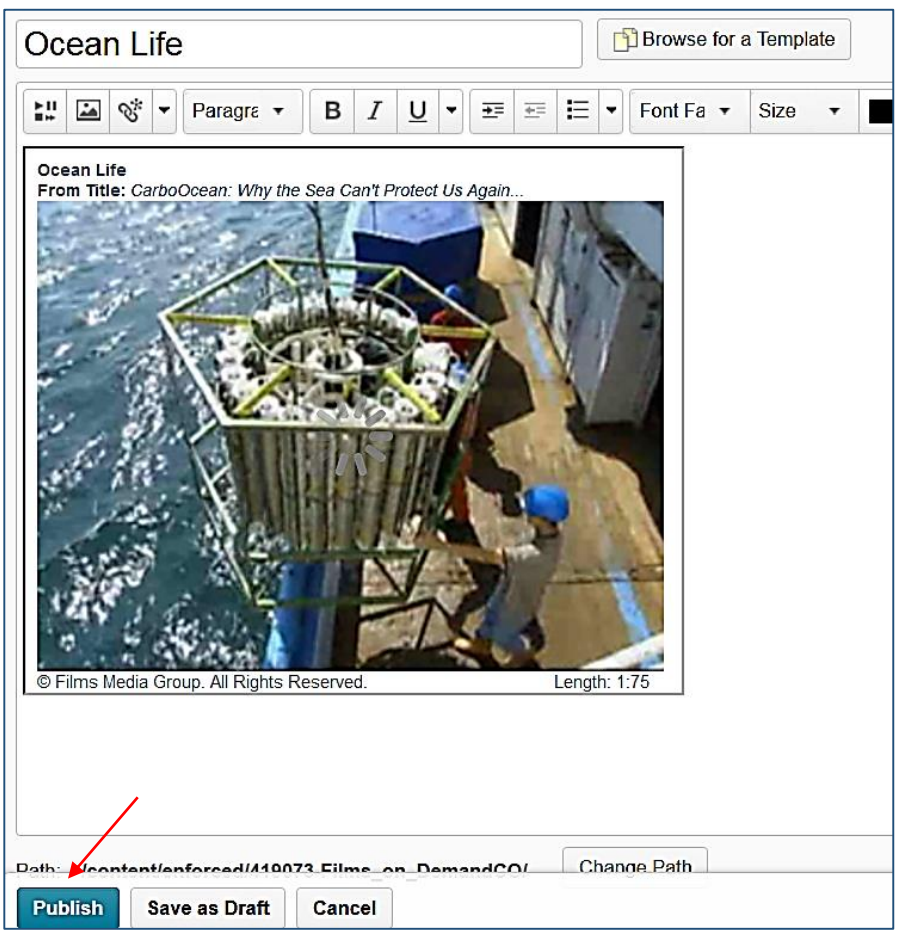